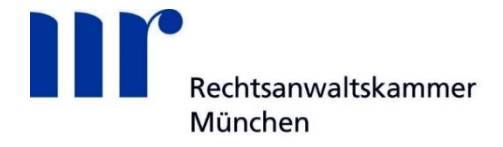

# **Erstregistrierung im beA**

**Für die Registrierung im beA benötigen Sie:**

- SAFE-ID
- beA-Karte Basis oder beA-Karte Signatur
- Kartenlesegerät

#### **SAFE-ID**

Ihre persönliche SAFE-ID können Sie im [Bundesweiten Amtlichen Anwaltsverzeichnis](https://www.bea-brak.de/bravsearch/search.brak) abrufen.

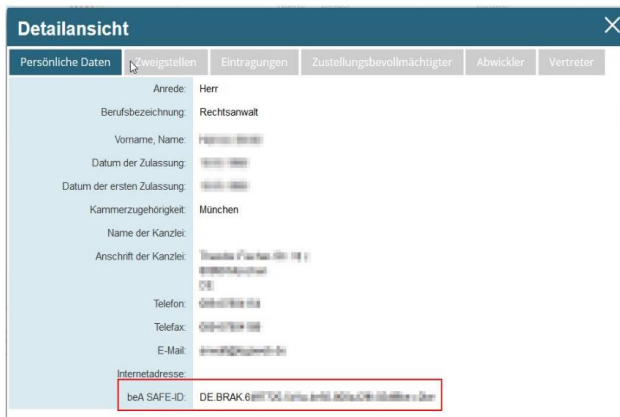

### **beA-Kartenbestellung**

Auf der [Website der Website der Zertifizierungsstelle der Bundesnotarkammer](https://bea.bnotk.de/bestellung/) können Sie eine beA Karte bestellen.

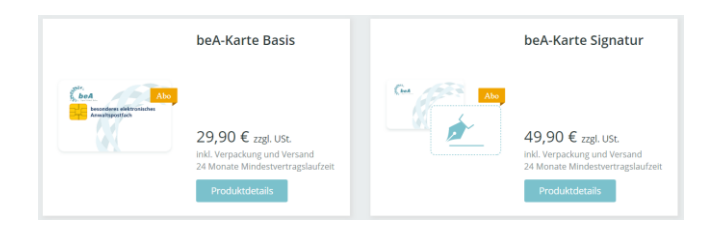

Ob Sie sich für eine beA-Karte Basis oder Signatur entscheiden, bleibt Ihnen überlassen: Die Erstregistrierung, die Anmeldung beim beA,

das Abrufen und Versenden von Nachrichten sowie der Nachrichtenempfang sind **mit beiden Karten** möglich.

#### **Vorteil Signaturkarte:**

Die Signaturkarte (beA-Karte Signatur) bietet aber den Vorteil, dass Sie mit ihr Nachrichten qualifiziert elektronisch signieren können.

#### **Hinweis:**

Die Zertifizierungsstelle versendet Ihre beA-Karte in der Regel sehr schnell, d. h. innerhalb weniger Werktage, an Ihre Kanzleianschrift.

### **Kartenlesegerät**

Für den Zugang zum beA selbst können die meisten Chipkartenlesegeräte mit Tastatur (PIN-Pad) und ausgewählte Chipkartenlesegeräte ohne PIN-Pad verwendet werden, die in Deutschland für die Erzeugung einer qualifizierten elektronischen Signatur (qeS) zugelassen sind.

Weitere Informationen zu unterstützte Chipkartenlesegeräte sowie Listen der im beA-System unterstützten Kartenlesegeräte finden Sie [hier.](https://www.bea-brak.de/xwiki/bin/view/BRAK/%2300014)

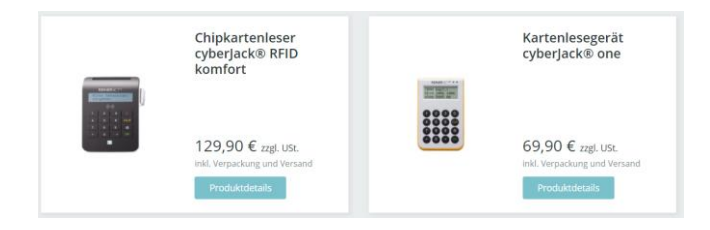

**Hinweis:** Ein Kartenlesegeräts können Sie auch über die Website de[r Bundesnotarkammer](https://bea.bnotk.de/bestellung/#/products) erwerben.

### **Download beA-Software**

Nach der Beantragung der beA Karte und Bestellung des Kartenlesegeräts geht es so weiter: Sie erhalten von der Zertifizierungsstelle den Brief mit Ihrer PIN und können auch schon loslegen und **Ihr beA erstregistrieren**:

Dafür benötigen Sie die beA-Software "Client Security", die Sie [hier](https://www.bea-brak.de/) herunterladen können.

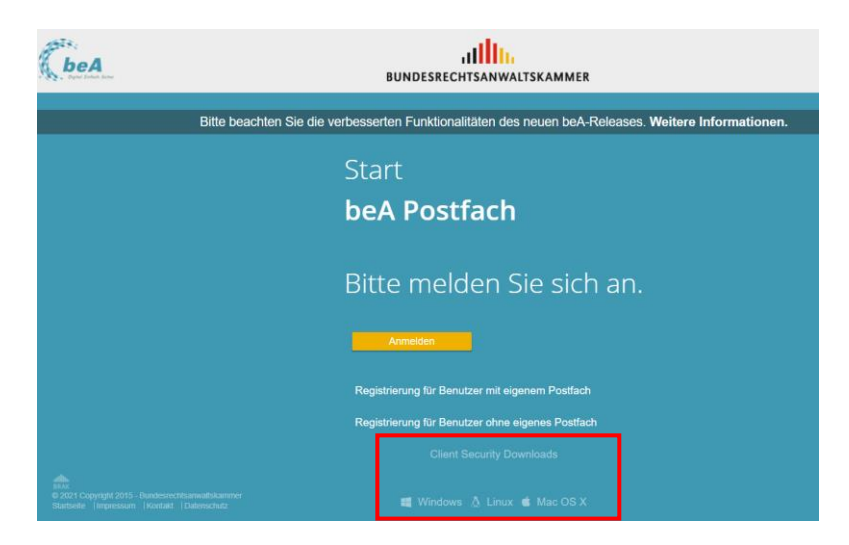

### **Anschluss Kartenlesegerät mit PC**

Dann muss das **Kartenlesegerät** mit dem **mitgelieferten USB-Kabel** mit Ihrem **PC** verbunden und die **beA-Karte** in das **Kartenlesegerät** gesteckt werden.

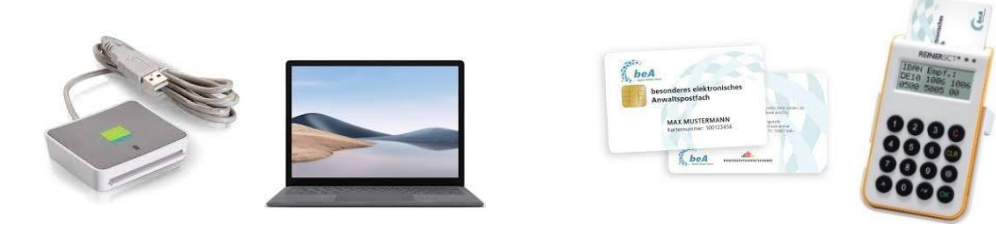

### **Registrierung mit eigenem Postfach**

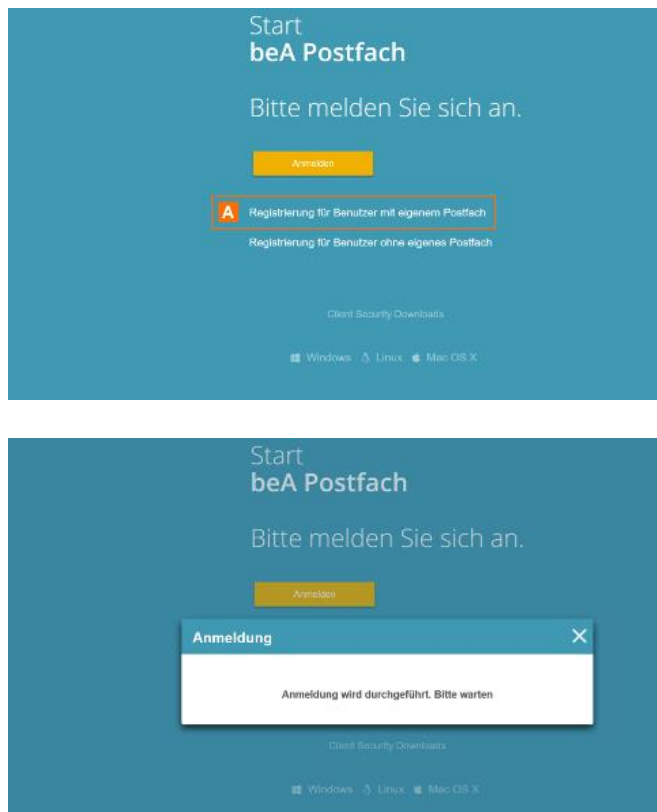

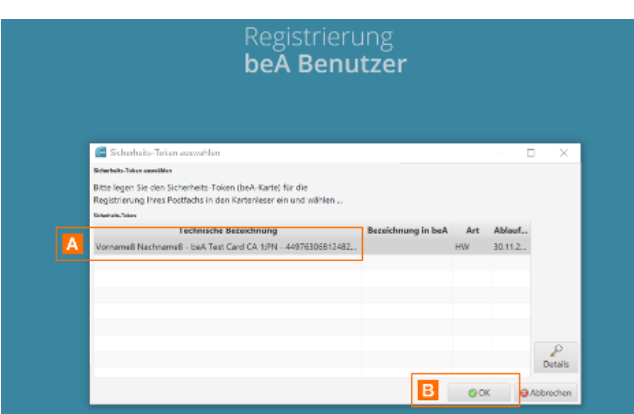

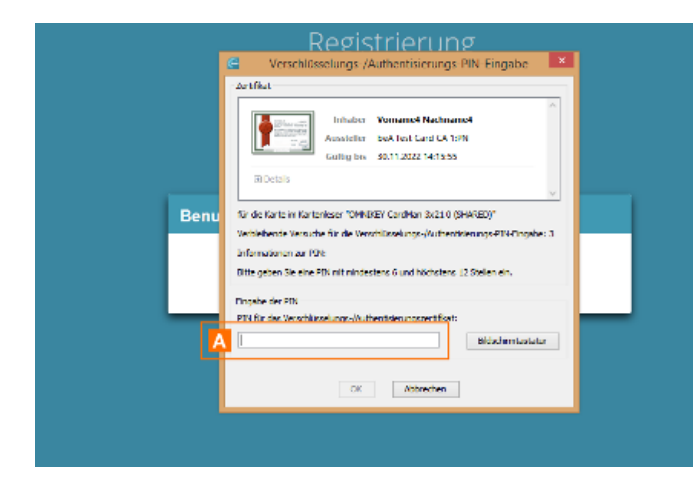

Zur Registrierung führen Sie bitte die folgenden Schritte durch. Halten Sie Ihre beA-Karte und Ihre PIN bereit. Für die Registrierung ist ein Kartenleser notwendig.

**1** Stecken Sie Ihre beA-Karte in Ihren Kartenleser. **2** Klicken Sie auf **Registrierung für Benutzer mit eigenem Postfach A**.

Es erscheint der folgende Hinweis.

**3** In dem sich ebenfalls öffnenden Dialog **Sicherheits-Token auswählen** werden Sie aufgefordert, Ihre beA-Karte auszuwählen **A** und die Auswahl über die Schaltfläche **OK B** zu bestätigen.

Für die Registrierung kann nur die beA-Karte ausgewählt werden. Falls andere Sicherheits-Token vorhanden sind, sind diese nicht auswählbar und werden ausgegraut dargestellt.

**4** Nach der Bestätigung der Auswahl der beA-Karte durch über die Schaltfläche **OK** werden Sie zur Eingabe Ihrer PIN aufgefordert. Auf diesem Wege authentifizieren Sie sich gegenüber dem beA-System.

**Erste Variante:** Falls Sie einen Kartenleser ohne Tastatur verwenden, geben Sie die PIN über die Tastatur Ihres Computers am Bildschirm ein **A**.

Bestätigen Sie über die Schaltfläche **OK** im Dialog **Verschlüsselungs-/Authentisierungs-Pin-Eingabe** die PIN-Eingabe.

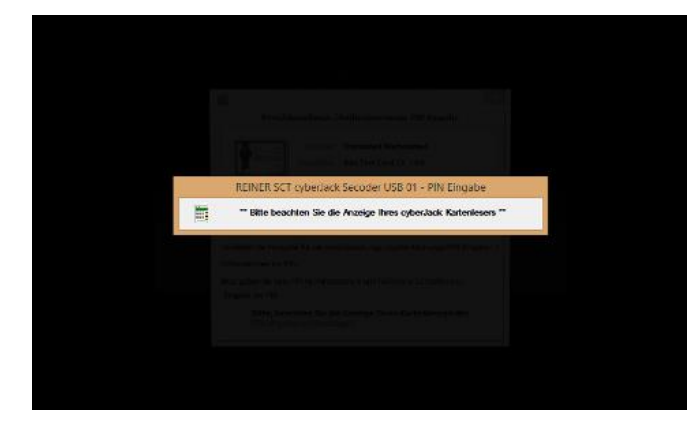

Registrierung eines persönlichen Postfaches **Q** Abbrechen & Thre beA-Karte wird importiert. beA-Karte importieren Ihre beA-Karte wird importiert. Bitte warten. .<br>Sie signieren die Rechte für die Postfächer mit f A DE test-autent-gov.de69232b-e313-420c-8752-aft/5299941f163 DK Abbrechen

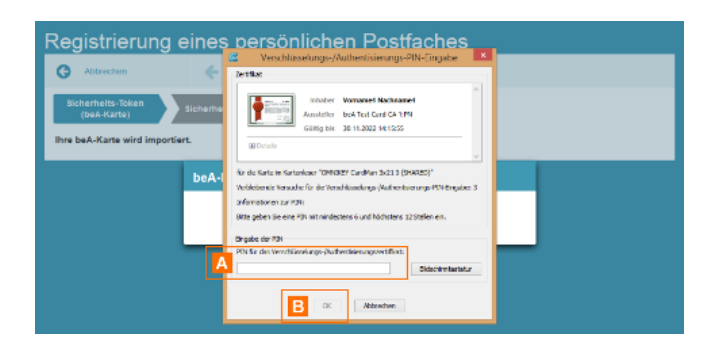

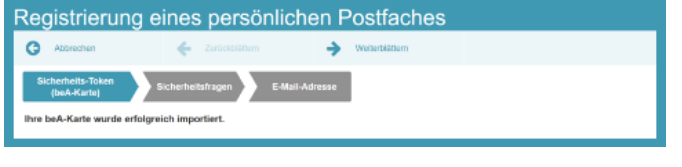

Registrierung eines persönlichen Postfaches  $\overrightarrow{A}$   $\rightarrow$  weighting  $\bullet$  Abbrecher  $\leftarrow$  20 e.<br>A-Karte wurde erfolgreich im

**Zweite Variante:** Falls Sie einen Kartenleser mit Tastatur verwenden, erscheint der folgende Hinweis. Geben Sie die PIN über die Tastatur Ihres Kartenlesegerätes ein. Bestätigen Sie über die entsprechende Taste Ihres Kartenlesegerätes (in der Regel: **OK**) die PIN-Eingabe.

**5** Es erscheint ein Info-Dialog, der die SAFE-ID des Postfachs anzeigt. Bestätigen Sie diesen mit der Schaltfläche **OK**.

**6** Anschließend wird Ihre PIN ein zweites Mal abgefragt **A B**. Durch diese zweite PIN-Eingabe wird Ihre beA-Karte als Sicherheits-Token für Sie als Postfachbesitzer mit den entsprechenden Berechtigungen hinterlegt. Gehen Sie bei der Eingabe der PIN wie unter Schritt **4** beschrieben vor.

Es wird der folgende Dialog geöffnet, in dem Ihnen die erfolgreiche Hinterlegung der beA-Karte bestätigt wird.

**7** Klicken Sie auf die Schaltfläche Weiterblättern **A**, um zur Festlegung Ihrer Sicherheitsfragen zu gelangen.

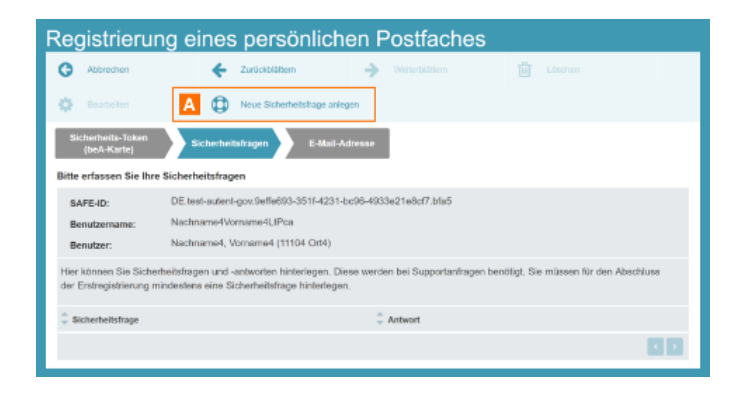

 $\Delta$ 

DE.test-autori-gov.9effe693-351f-4231-be96-4933e21e8ef7.bfa5

 $\rightarrow$ 

25164231.hr96.4933r21r9rf7.hfs5

 $\overline{c}$ 

 $\sqrt{1}$ 

亩

Registrierung eines persönlichen Postfaches

Nachname4Vorname4LtPca Nachname4, Vomame4 (11104 Ort4)

Registrierung eines persönlichen Postfaches

 $\leftarrow$  2000

D **D** Neue Sid

DE.test-autont-gov.9

Nachname4Vorname4LtPca Nachname4, Vorname4 (11104 Ort4 ien und -antworten hinterlegen. Die<br>s eine Sicherheitsfrage hinterlegen F.

 $\leftarrow$  zurückbiattem

 $\oplus$ 

A **Bite wählen** R

Sicherheitsfragen erstellen / är

 $\bullet$  Abbrecher

SAFE-ID

 $\bullet$ 

ö Bearbell

SAFE-ID:

isen Sie Ihre Si

**8** Sie müssen mindestens eine Sicherheitsfrage über die Schaltfläche **Neue Sicherheitsfrage anlegen A** erfassen. In dem sich dafür öffnenden Dialog können Sie Sicherheitsfragen und antworten hinterlegen. Diese werden bei Ihren Supportanfragen benötigt.

**9** Bitte wählen Sie eine Sicherheitsfrage aus **A**, erfassen Ihre Antwort **B** und schließen den Vorgang über die Schaltfläche **OK C** ab.

Sie können weitere Sicherheitsfragen hinterlegen, indem Sie erneut auf die Schaltfläche **Neue Sicherheitsfrage anlegen D** klicken. Ihre bereits hinterlegten Sicherheitsfragen werden Ihnen in einer Übersicht angezeigt **E**. Diese können über die Schaltfläche **Löschen** gelöscht und über die Schaltfläche **Bearbeiten** geändert werden.

Bei Ihren zukünftigen telefonischen Anfragen an den Support wird der Supportmitarbeiter Ihnen eine zufällig ausgewählte Sicherheitsfrage aus Ihrer Übersicht stellen. Diese müssen Sie richtig beantworten, damit dieser nur dann Zugriff auf bestimmte Informationen und Funktionen erhält (z.B. Anzeige des Benutzerjournals).

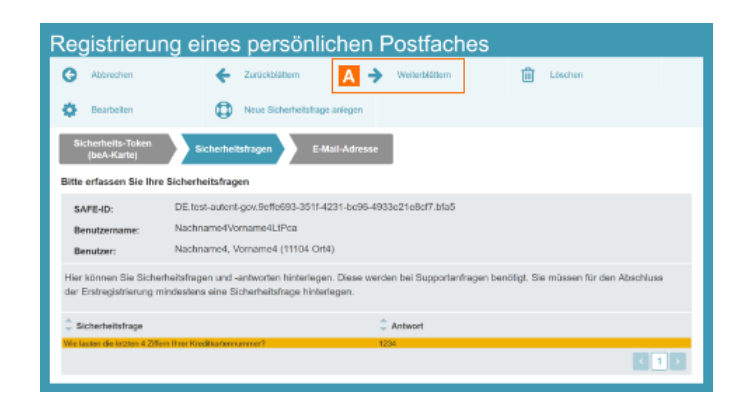

#### **10** Über die

Schaltfläche **Weiterblättern A** erreichen Sie den letzten Schritt Ihrer Registrierung, die Angabe einer E-Mail-Adresse.

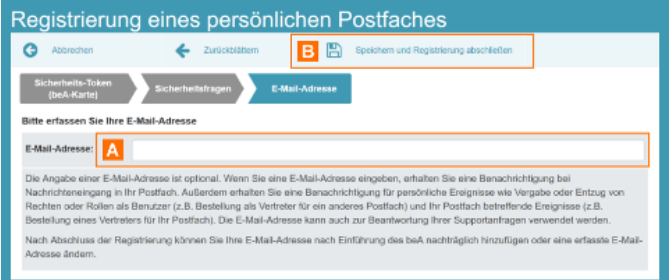

**11** Sie können Ihre E-Mail-Adresse **A** erfassen. Die Angabe einer E-Mail-Adresse ist optional. Wenn Sie eine E-Mail-Adresse eingeben, erhalten Sie eine Benachrichtigung bei Nachrichteneingang in Ihr Postfach. Außerdem erhalten Sie eine Benachrichtigung für persönliche Ereignisse wie Vergabe oder Entzug von Rechten oder Rollen als Benutzer (z.B. Bestellung als Vertreter für ein anderes Postfach) und Ihr Postfach betreffende Ereignisse (z.B. Bestellung eines Vertreters für ihr Postfach). Nach Abschluss der Registrierung können Sie vor dem 01.01.2016 Ihre E-Mail-Adresse nachträglich nicht hinzufügen. Eine erfasste E-Mail-Adresse können Sie nach dem 01.01.2016 ändern.

Um die Registrierung abzuschließen, klicken Sie auf die Schaltfläche **Speichern und Registrierung abschließen B**.

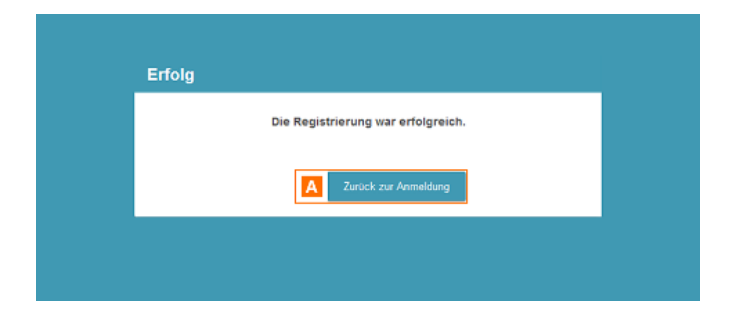

**12** Es erscheint der folgende Hinweis, in dem Ihnen die erfolgreiche Registrierung bestätigt wird. Über die Schaltfläche Zurück zur Anmeldung gelangen **A** Sie zum Startseite.

## **Support**

Weitere Hilfestellungen finden Sie auf unserer Website im Bereich **[Mitgliederservice.](https://www.rak-muenchen.de/rechtsanwaelte/mitgliederservice/erv.html)** Hier finden Sie auch ein kurzes **[Erklärvideo zur Erstregistrierung.](https://www.rak-muenchen.de/rechtsanwaelte/mitgliederservice/erv.html)**

- Hilfestellung der RAK München und Erklärvideo: [https://www.rak](https://www.rak-muenchen.de/rechtsanwaelte/mitgliederservice/erv)[muenchen.de/rechtsanwaelte/mitgliederservice/erv](https://www.rak-muenchen.de/rechtsanwaelte/mitgliederservice/erv)
- Informationen zur Registrierung für Benutzer mit eigenem Postfach der BRAK können Sie **[hier](https://www.bea-brak.de/xwiki/bin/view/BRAK/%2300001)** einsehen:<https://www.bea-brak.de/xwiki/bin/view/BRAK/%2300001>

Bei technischen Fragen steht Ihnen auch gerne jederzeit der beA-Support der BRAK oder die Zertifizierungsstelle der Bundesnotarkammer unter folgenden Kontaktdaten zur Seite:

#### **beA-Support der BRAK**

Telefon: (030) 21787017 E-Mail: [servicedesk@beasupport.de](mailto:servicedesk@beasupport.de) Service-Portal[: https://portal.beasupport.de](https://portal.beasupport.de/)

#### **Zertifizierungsstelle der Bundesnotarkammer**

Telefon: 0800-3550400 (kostenfrei) E-Mail: [zs@bnotk.de](mailto:zs@bnotk.de)